$\frac{1}{2}$ 

# **Tutorial Genial.ly**

O Genial.ly é uma ferramenta que permite criar apresentações cativantes com interatividade e animação. Um serviço que grava automaticamente o projeto no qual se está a trabalhar e permite também que os utilizadores partilhem os seus conteúdos através das redes sociais, façam o download ou incorporem num site.

### **1. Criar uma conta no Genial.ly, clicando em Sign up.**

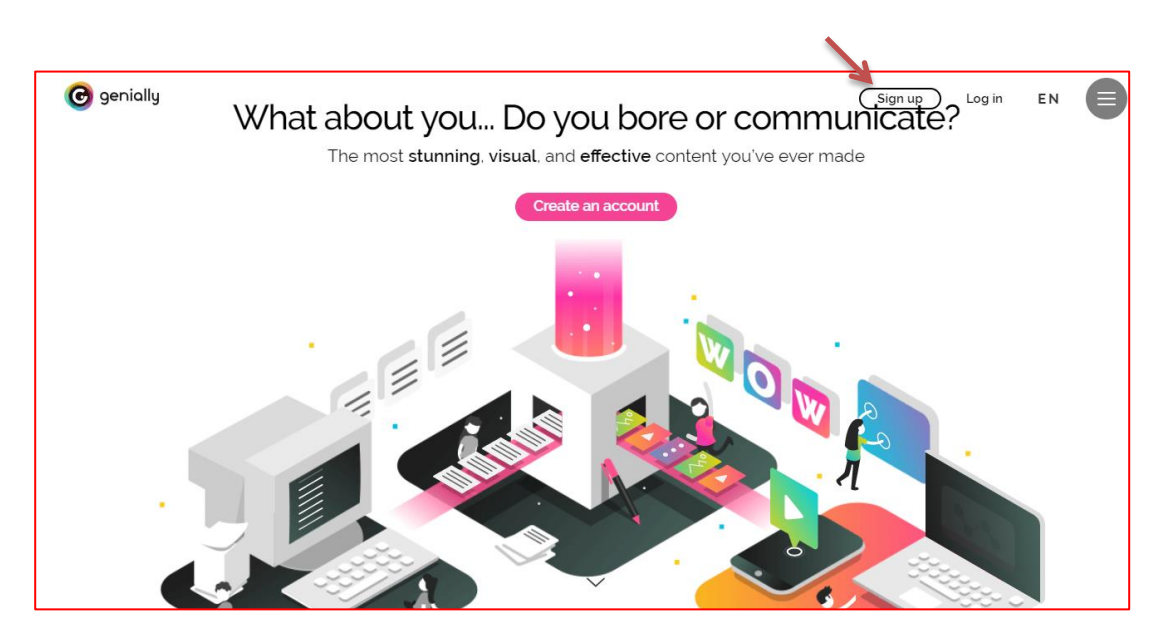

## *2.* **Escolher a opção - Educação**

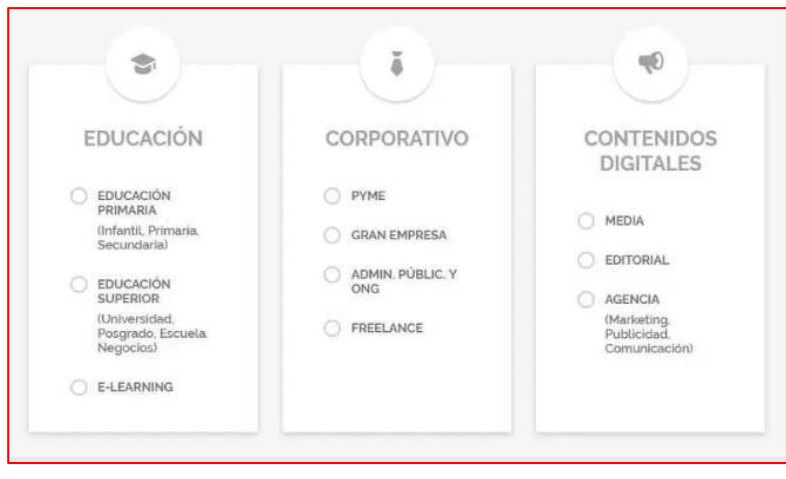

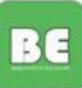

**3. Clicar em Create Genially. Além desta opção, poderão ser vistas outras criações para inspiração.**

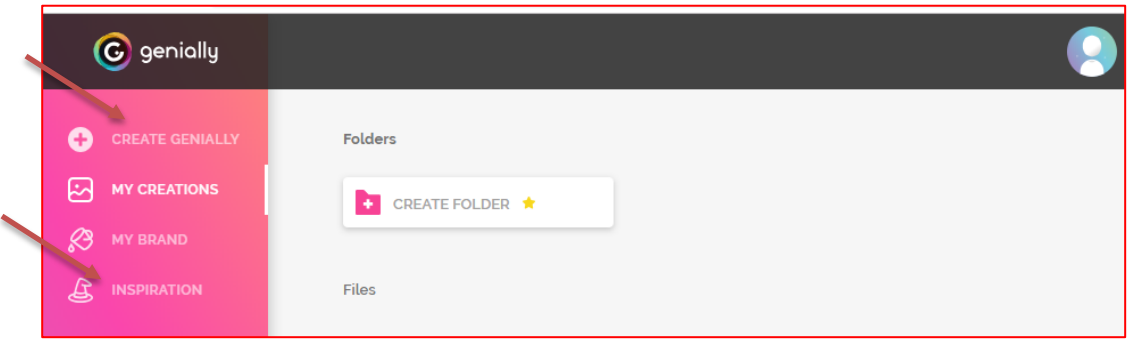

# **4. Escolher a opção pretendida**

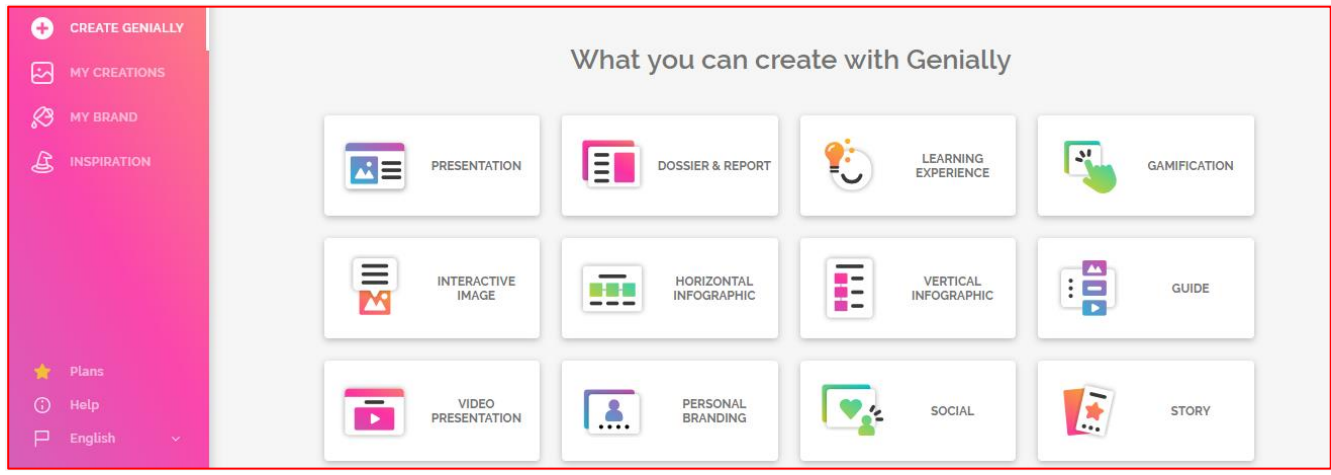

#### **5. Selecionar essa opção, tendo o cuidado de optar pelos** *templates* **FREE**

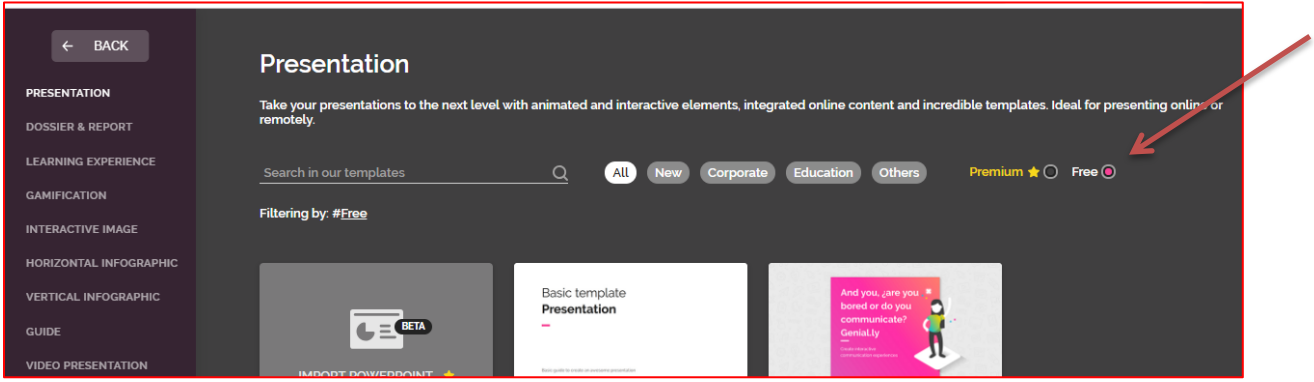

 $H =$ 

දුදි

 $\bigcirc$  Help

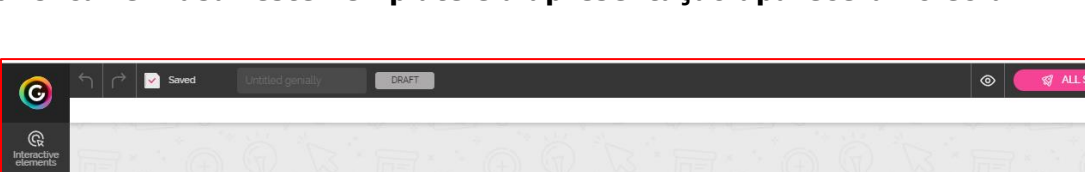

Your

awesome

presentation

 $\circ$  - 100% +

**6. Clicar em usar este Template e a apresentação aparecerá no ecrã.**

 $\mathop{\mathsf{A}}_{\mathop{\sf Test}}$ 

 $\bigcirc$ <br>Media

 $G$ <sub>Insert</sub>

''Mı.  $\blacksquare$ 

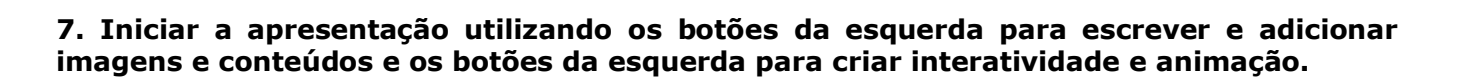

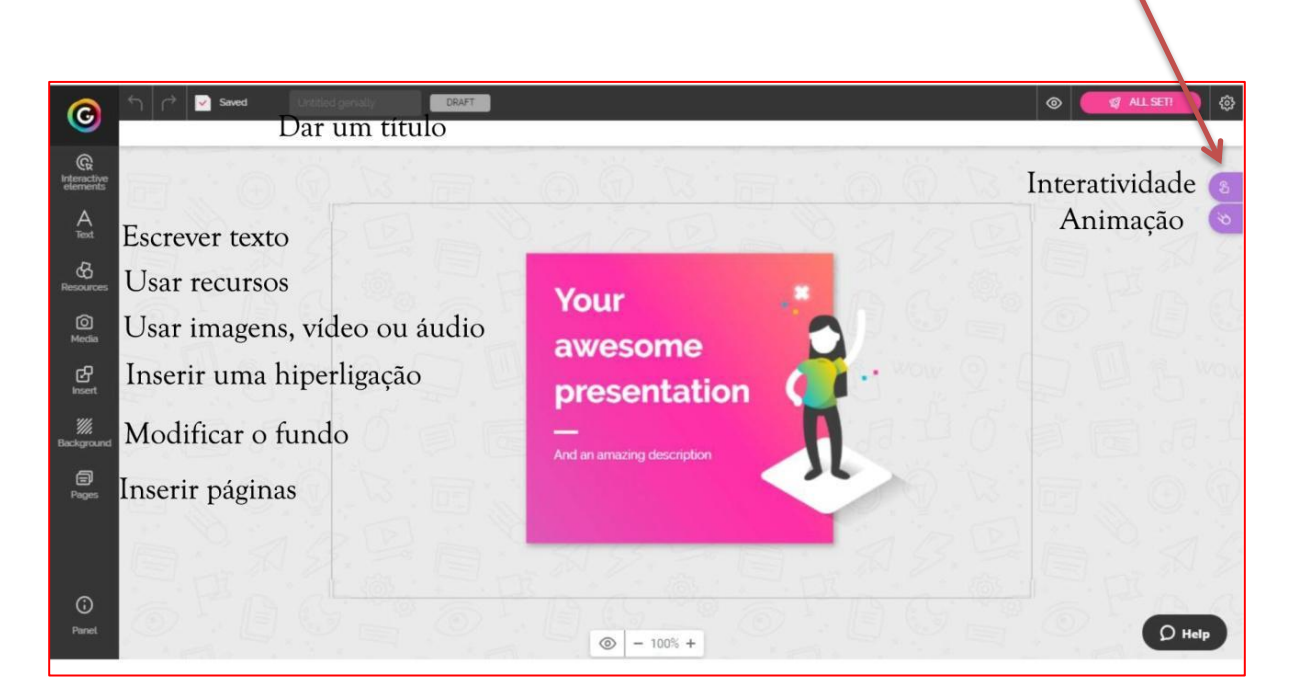

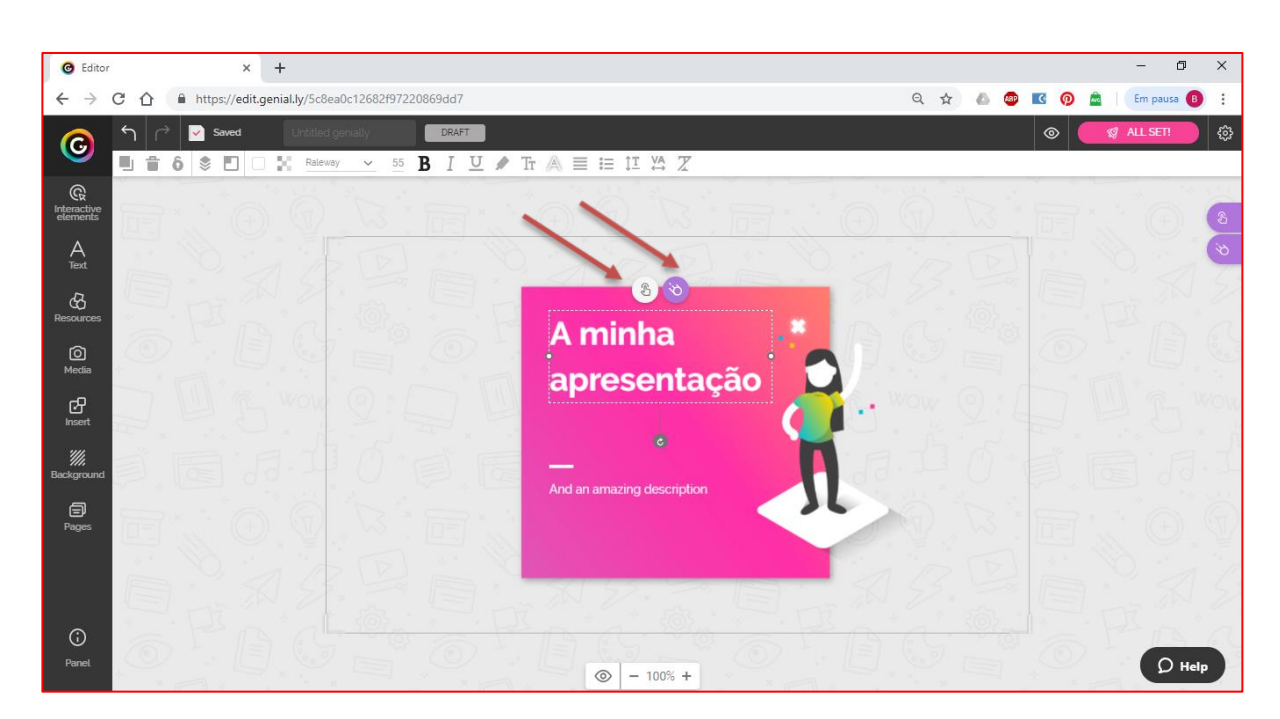

### **8. Ao criar o texto aparecem já as duas opções: interatividade e animação.**

**9. Ao clicar no ícone da interactividade, abre-se uma janela com diferentes opções e seleciona-se o tipo de interatividade pretendido.**

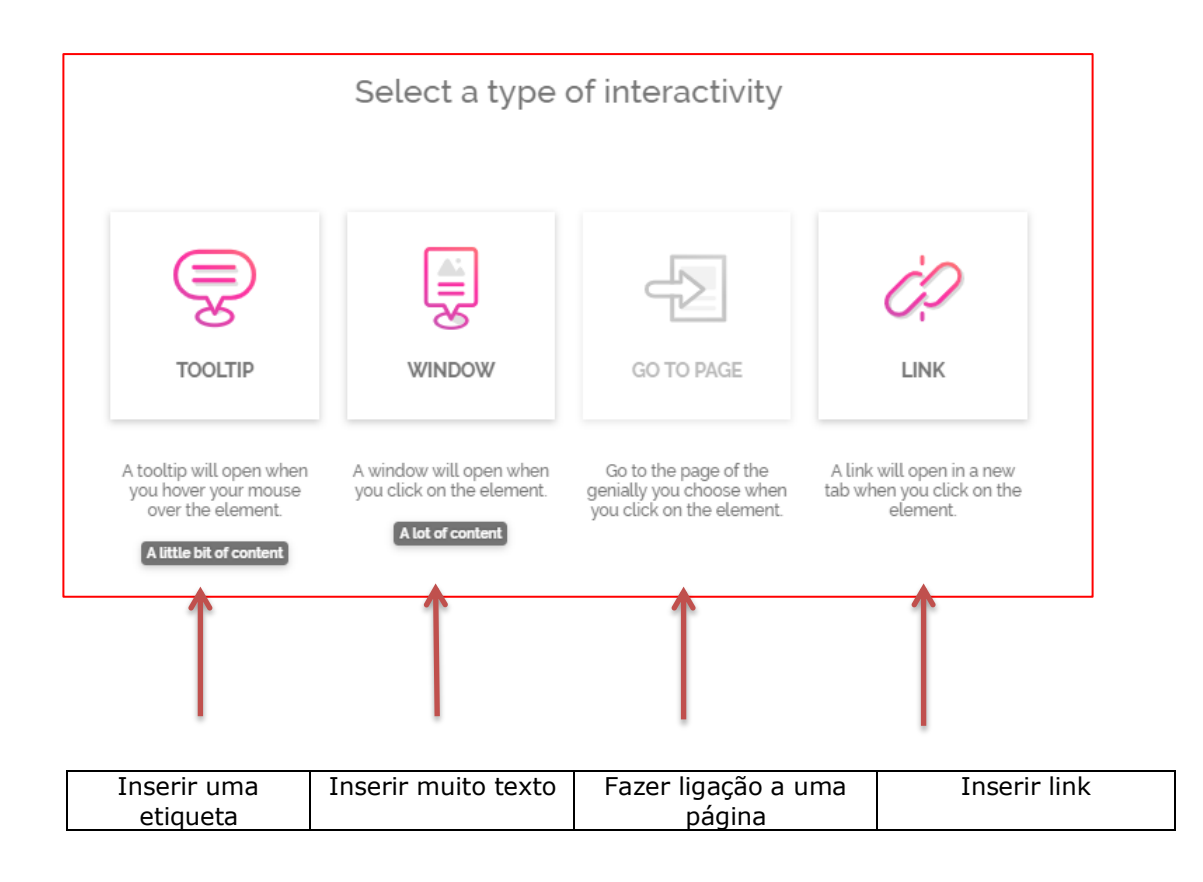

BC

#### **10. Ao clicar no ícone da animação, abre-se uma janela para escolher o tipo de animação pretendida, a direcção e o efeito pretendido.**

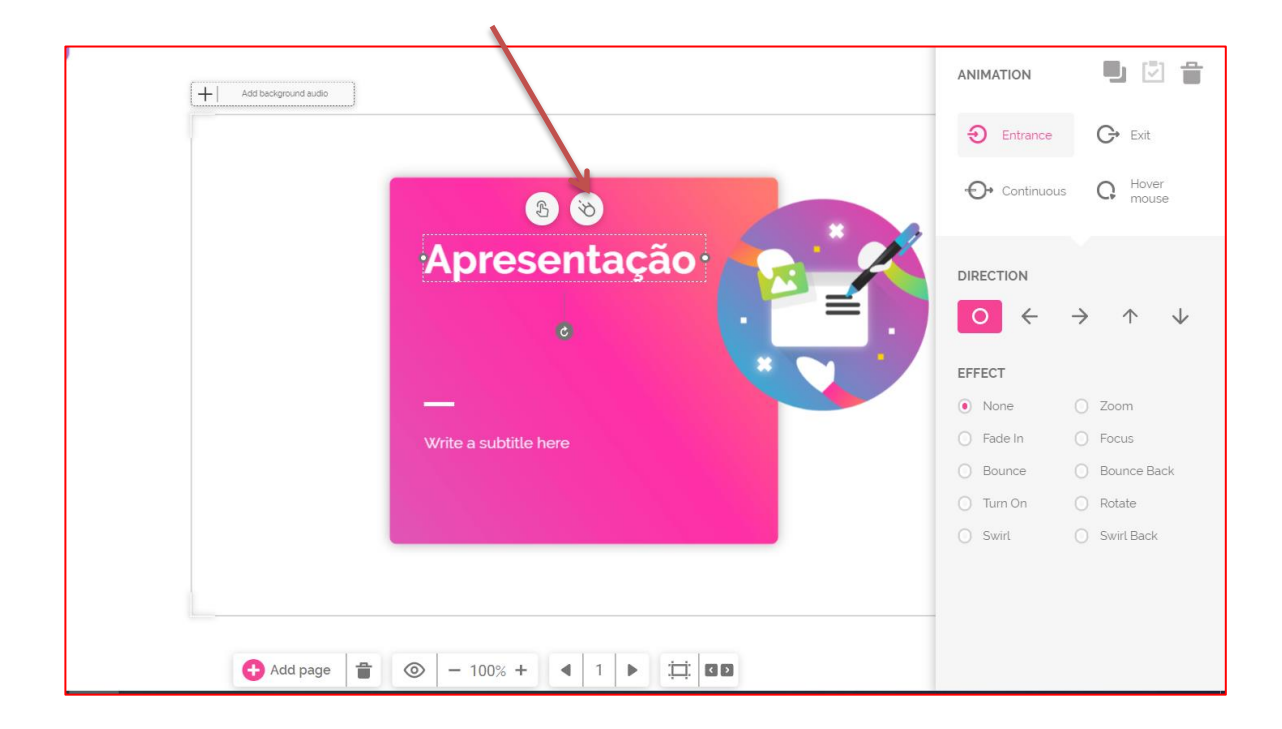

**11. Pode partilhar o documento com colaboradores, enviando um convite** 

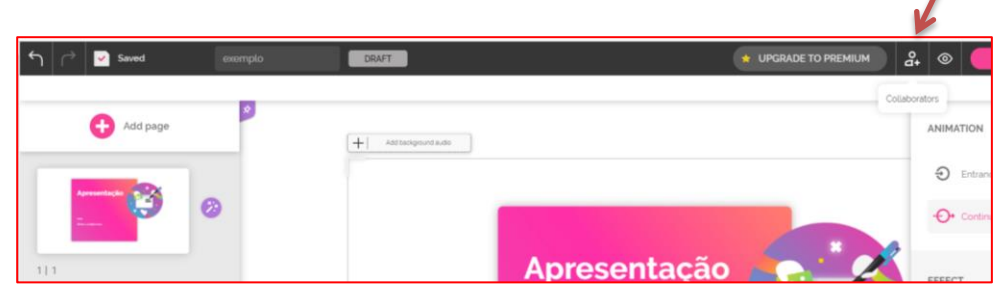

**12 . Para publicar clicar na roda dentada do lado direito, de seguida em Privacy**

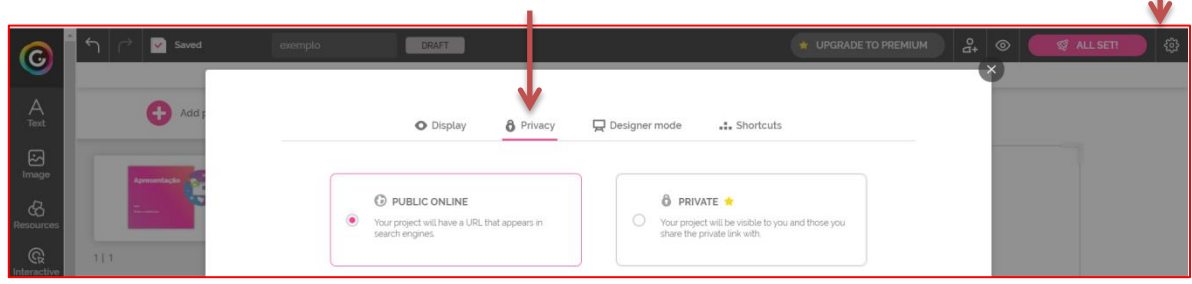

**13. Em Public Online obtém o link ou o código de incorporação.**